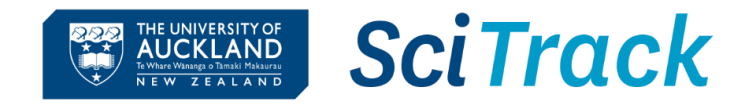

## **Container (inventory) search, edit, transfer, dispose**

#### **Overview**

This quick guide will show you how to search the internal inventory and make changes by transferring, editing, or disposing of items. All container operations start with Container Search.

- **1. Container Search**
- **2. View/Edit container information**
- **3. Container operations – transfer location and owner**
- **4. Container operations - disposal**

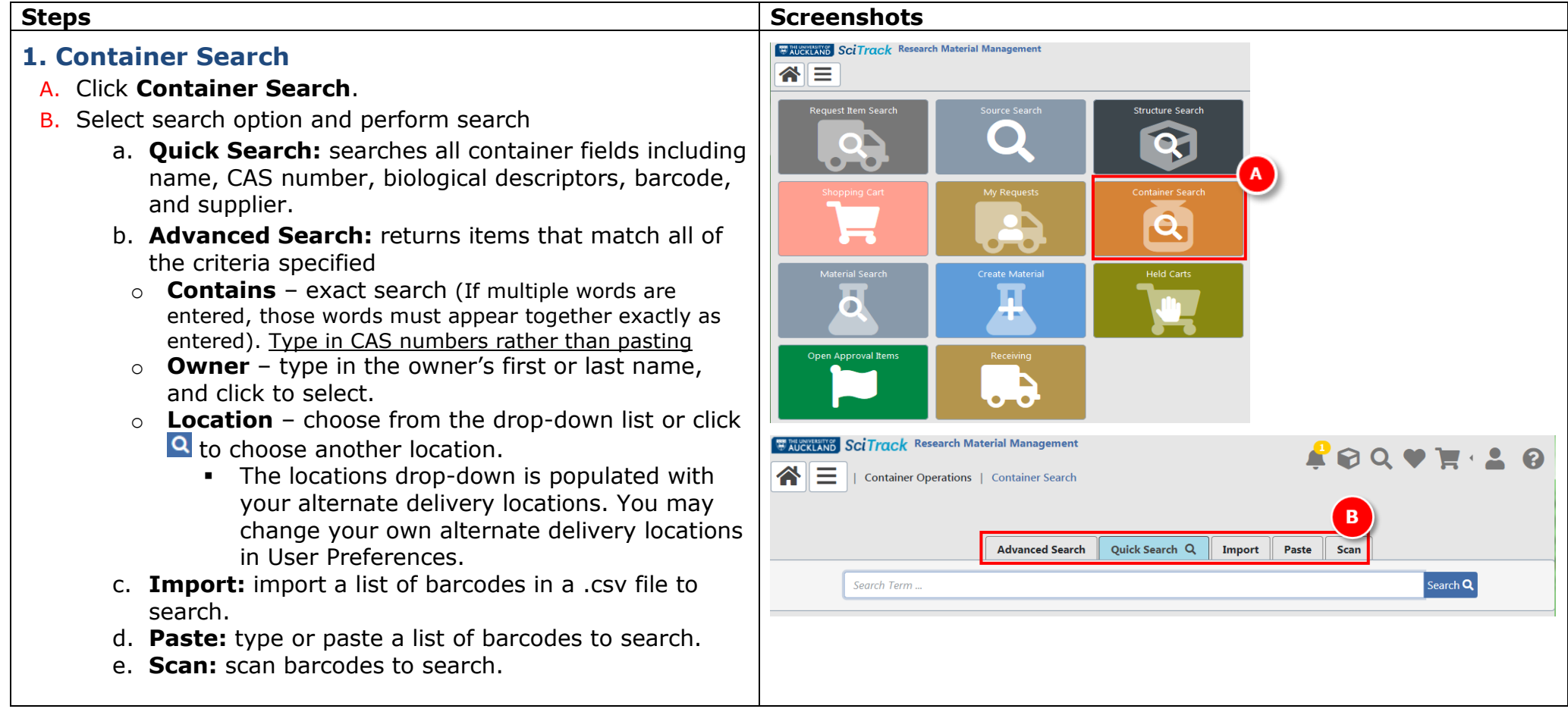

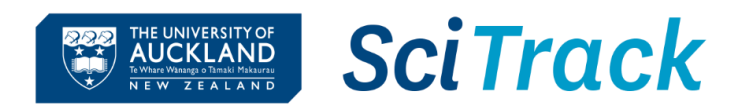

## **Notes:**

- **Starting a new search will clear previous search results. The exception is when using the Paste tab; check the New Search box to clear previous results.**
- $\triangleright$  Maximum of 50,000 results are returned.
- $\triangleright$  Search results only display items in your sector.

**Disposed items will appear in the search results** unless the status is specified in an Advanced Search.

## **Tip: Advanced Search - using location selection**

When choosing a custom location to search, your current selection is displayed in the top bar. In the example shown, floor 7 in building 301 is selected.

- $\triangleright$  Choose a Sector, building, or floor by checking the box next to the selected location.
- $\triangleright$  Use the dropdown lists to select a different building or floor.
- $\triangleright$  Choose a room or sublocation by clicking the location name, making sure all boxes are unchecked

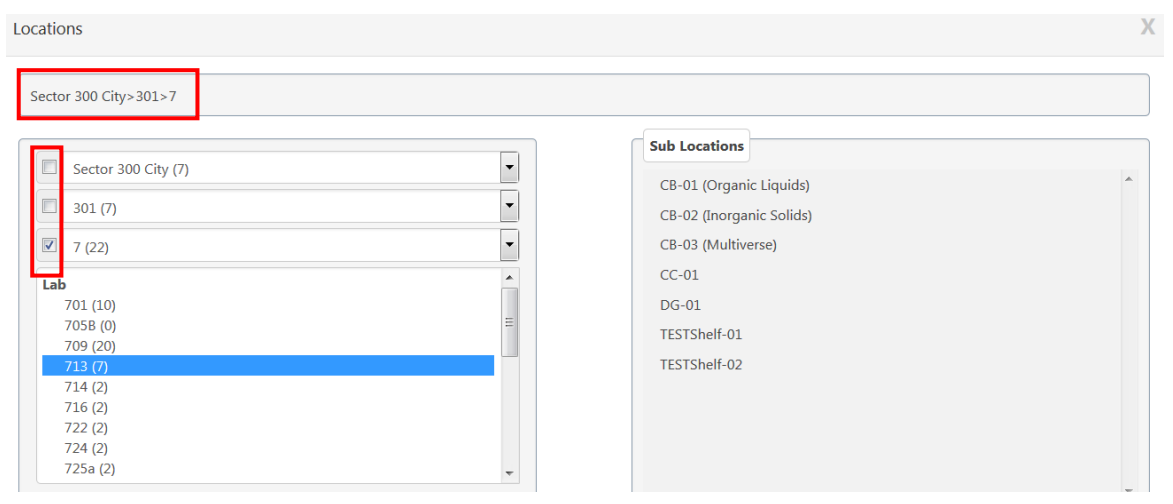

# **Tip: Advanced Search - using material search results**

 $\triangleright$  You can search for a list of materials in Material Search and send the results to the Container Search page by choosing **Operations -> Send Materials to Container Search**

See Quick Guide **11. Create a new material or container** for material search instructions

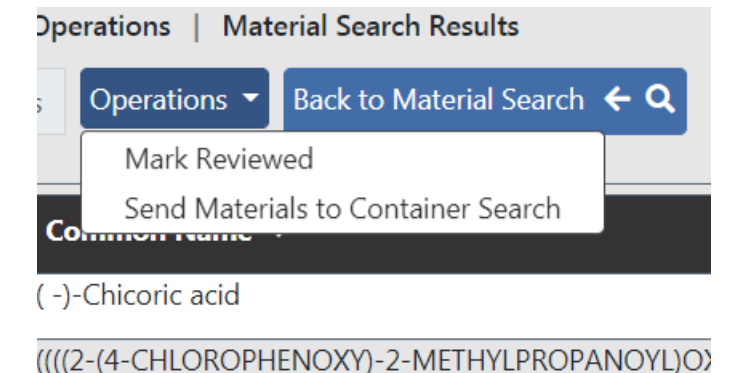

SciTrack Quick Guide – Container Search and Operations (version 2.0) 2

# **2. View/edit container information**

#### A. **Navigate**

- Scroll to the right to see more container fields
- If more than 200 results are found, navigate to another page to see further results.
- **Export** results to Excel
- B. **Sort**
- 
- Sort the results by one or more fields by clicking  $\bullet$  in the column heading(s).
- Clear the sort by clicking  $\div$   $\blacksquare$  in the Navigation bar.

# C. **Action**

 $\bullet$  Click  $\mathbb F$  to edit a container.

(to change the owner or location, refer to **Step 3** below)

- $\bullet$  Click  $\overline{a}$  to replicate a container.
- Click  $\overline{\mathbb{E}}$  \* to edit container amount.
- $\bullet$  Click  $\cdots$  for more item details.
- Some items have a warning flag **A**. Click this to view hazard information and Codes of Practice for the material.

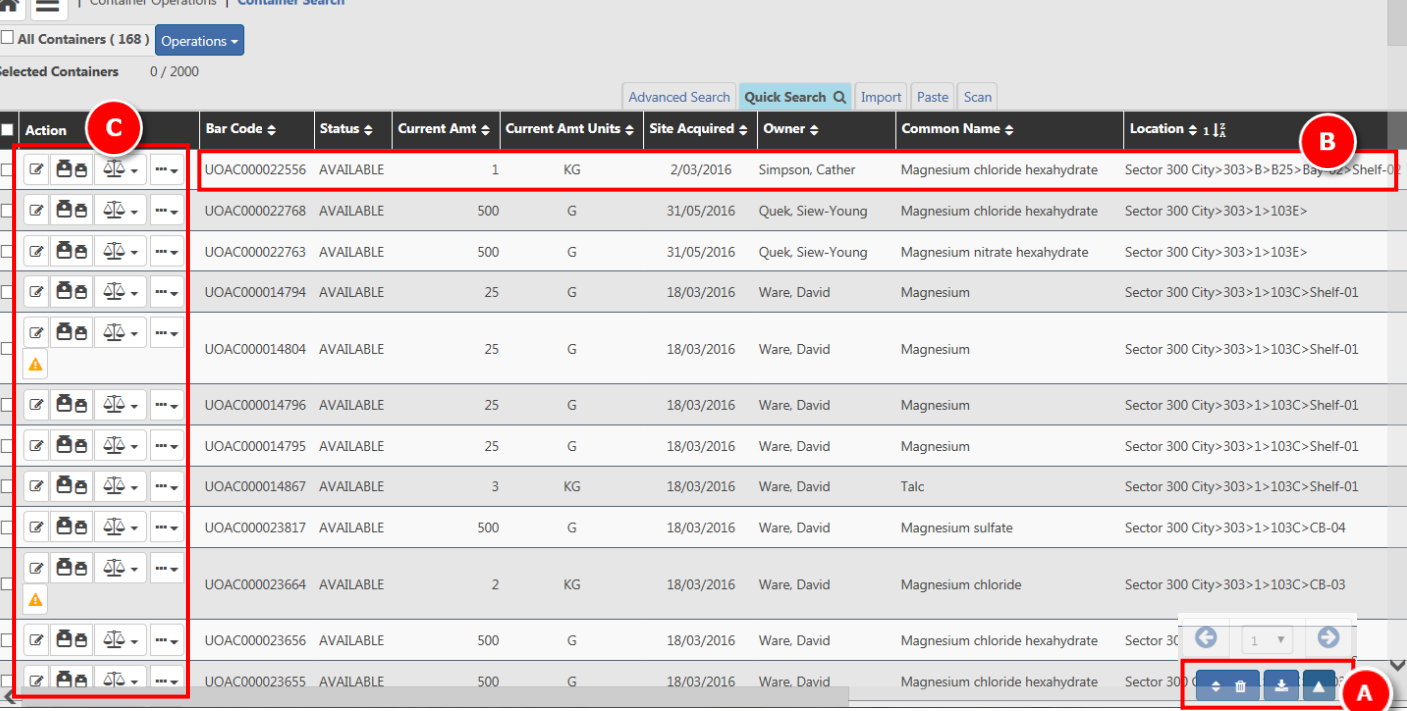

# **Tip: View Safety Data Sheet (SDS)**

 $\blacksquare$ 

There is a SDS available for most chemicals in ERM. Find it by clicking  $\Box$  in the Action column (C), then select **View Container**. Then click the document icon in the top left corner of the screen:

# UOAM000060717 - DI

**Hazardous** 

**SciTrack** 

THE UNIVERSITY OF **AUCKLAND** 

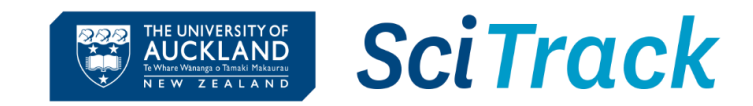

**Advanced Search Q** Ouick Search Import Paste Scan

 $\mid$  Current Amt  $\div \mid$  Current Amt Units  $\div \mid$  Site Acquired  $\div \mid$ 

D.

 $\mathbf{r} | \mathbf{q}$ 

۱Q

**Back to Container Search** 

23/05/2016 9/11/2016

16/06/2017

## **3. Container Operations – transfer location or owner**

- A. From your search results, select the containers to transfer.
- B. Click **Operations** and choose **Transfer Owner/Location** to change owner or owner and location, or **Transfer Location** to only change the location.

#### **Note:**

- Owner defaults to the logged -in user.
- $\triangleright$  The Locations drop-down is populated by the selected recipient's alternate delivery locations. You may char delivery locations in **User Preferences** .

#### C. **Transfer Owner/Location window**

- i. **Change owner**
- **Enter first name or surname in Owner**
- Click on the desired user's name (don't
- ii. Change location (optional- check the Keep use location button if you don't want to change the )
- **•** Select location from drop-down list OR
- $\bullet$  If required location is not available, us select the location.
- iii. Click **Transfer.**
- D. **OR Transfer Location window**
	- i. **Change location**
	- **-** Select location from drop-down list OR
	- If required location is not available, use location button  $\frac{1}{2}$  to select the location (Ignore Storage Location).
	- ii. Click **Transfer.**

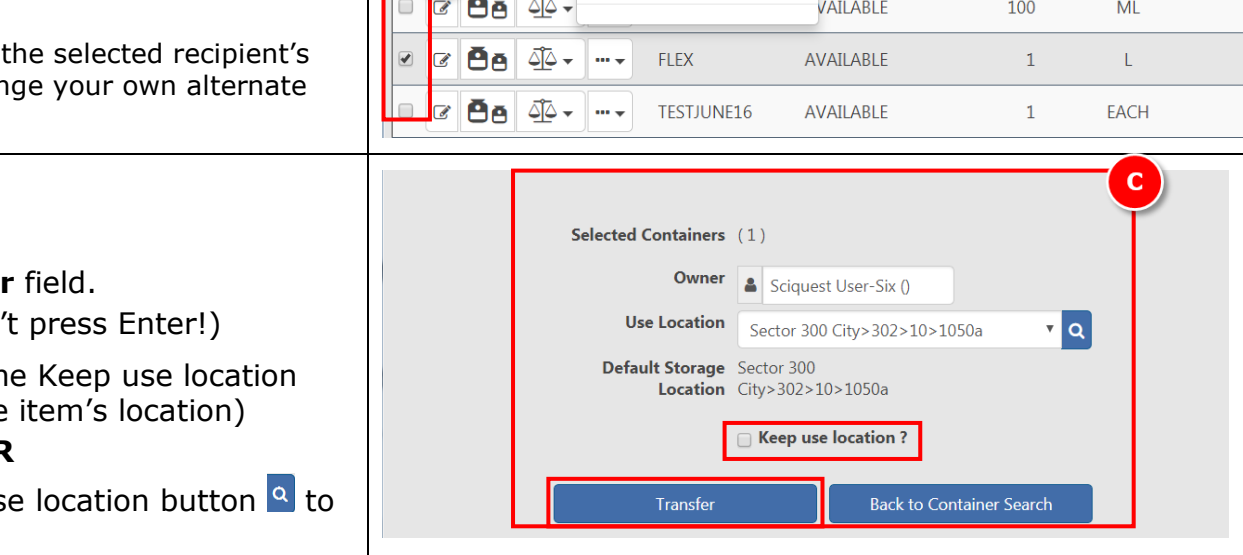

Selected Containers (1) **Use Location** 

> Location **Storage Location**

> > **Transfer**

| Container Operations | Container Search

**Dispose** 

**Dispose Empty** 

**Transfer Location** 

Transfer Owner/Location

R

tatus  $\triangleq$ 

Sector 300 City>301>7>701

Default Storage Sector 300 City>301>7>701

<mark>∧</mark>

=

**Selected Containers** 

All Containers (3) Operations v

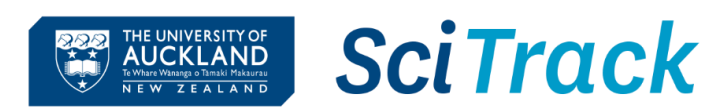

# **4. Container Operations – dispose**

- A. From your search results, select the containers to dispose.
- B. Click **Operations.**
- C. Select:
	- a. **Dispose OR**
	- b. **Dispose Empty**
- D. Click **Save**.

## **Note:**

- **Dispose** implies that the material was disposed of by an external contractor or by destroying the material rather than using it up.
- **Dispose Empty** means that the contents have been used up.

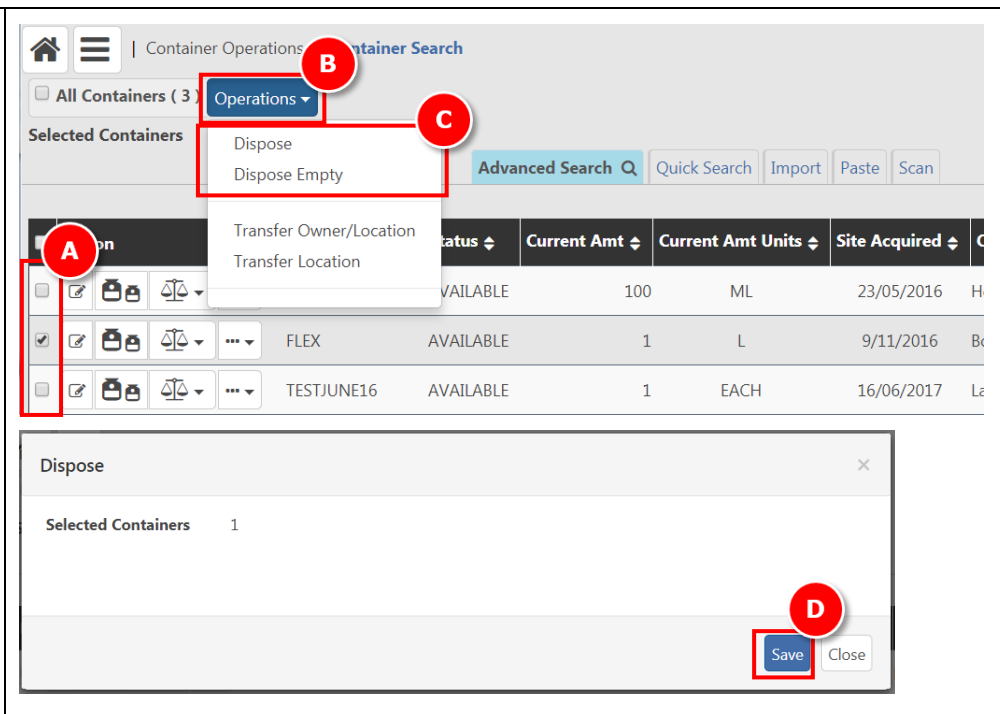

**Important:** When disposing of MPI-restricted biologicals, it is important to record the method of disposal in SciTrack. This is done by editing the container before disposing.

- 1) Follow Step 2 above to edit the container
- 2) Choose the appropriate disposal method listed under **Disposal Code**.
- 3) Click Save
- 4) Then complete Step 4 above to dispose of the container.

*When disposing cell lines that are thawed for use or culture, this additional step is not required and the items should be "disposed empty".*

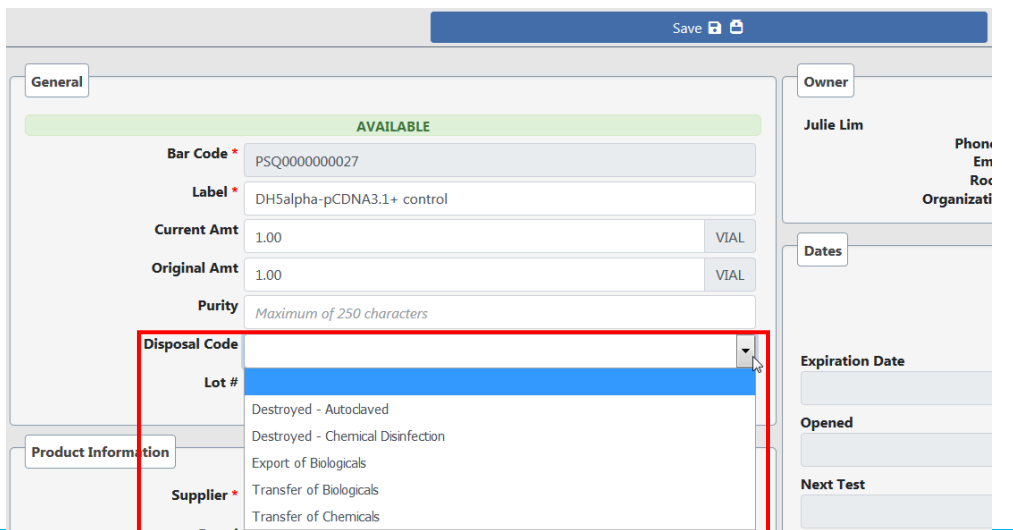